# Fehlerbehebung bei Serverproblemen in der CNDP-Lösung

### Inhalt

**Einleitung Hintergrundinformationen** Problem **Lösung** Beispielausgabe für Container Beispielausgabe für VMs SSH in den UCS-Host

# **Einleitung**

In diesem Dokument wird beschrieben, wie ein Unified Computing System (UCS) identifiziert und Fehlereinträge in diesem System in der Cloud Native Deployment Platform (CNDP) überprüft werden.

### Hintergrundinformationen

Die hardwarebezogenen Warnmeldungen werden in der Common Execution Environment (CEE) des SMI (Ultra Cloud Core Subscriber Microservices Infrastructure) Cluster Manager (CM) gemeldet. Kubernete (K8s), Docker usw. werden in der virtuellen CM-IP (VIP) gemeldet.

Vorsicht: Informationen zur Verifizierung der IP-Adressen finden Sie im Fragebogen zum Netzwerkdesign und zu Kundeninformationen (CIQ).

## Problem

Der Fehler "Equipment Alarm" (Gerätealarm) wird in den Alarmen angezeigt.

- Melden Sie sich bei CM-CEE an, führen Sie den Befehl show alarm active detail aus, und show history summary, um alle Aktiv- und Verlaufswarnungen anzuzeigen.
- Beachten Sie die Server-IP, die in der Warnung angezeigt wird.

```
\Boxshow alerts active detail
alerts active detail server-alert 9c367ce5ee48
 severity major
 type "Equipment Alarm"
 startsAt 2021-10-27T17:10:37.025Z
 source 10.10.10.10
 summary "DDR4_P1_C1_ECC: DIMM 5 is inoperable : Check or replace DIMM"
labels [ "alertname: server-alert" "cluster: cr-chr-deployer" "description:
DDR4_P1_C1_ECC: DIMM 5 is inoperable : Check or replace DIMM" "fault_id: sys/rack-unit-
```
1/board/memarray-1/mem-5/fault-F0185" "id: 134219020" "monitor: prometheus" "replica: cr-chrdeployer" "**server: 10.10.10.10**" "severity: major" ]

 annotations [ "dn: cr-chr-deployer/10.10.10.10/sys/rack-unit-1/board/memarray-1/mem-5/fault-F0185/134219020" "summary: DDR4\_P1\_C1\_ECC: DIMM 5 is inoperable : Check or replace DIMM" "type: Equipment Alarm" ]

[lab-deployer/labceec01] cee# **show alerts history summary**

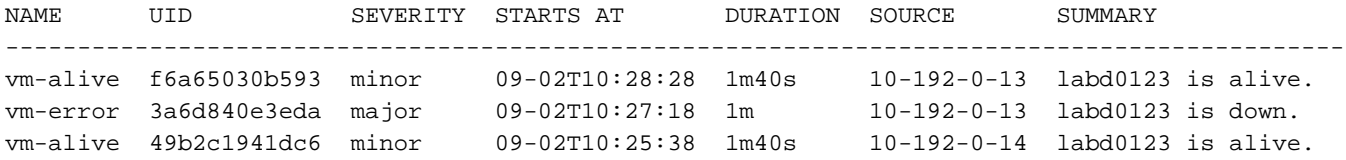

### Lösung

Identifizieren Sie die Dienste (Container) und/oder das virtuelle System (VM) oder das Kernelbasierte virtuelle System (KVM), die auf dem Server im SMI CM gehostet werden, führen Sie den Befehl show running-config aus und suchen Sie die Konfiguration für die Server-IP.

- 1. Melden Sie sich beim CM VIP an (Benutzername: Cloud-Benutzer)
- 2. Abrufen der IP vom OPS Center für den smi-cm-Namespace
- 3. Melden Sie sich beim OPS Center an, und überprüfen Sie die Clusterkonfiguration.
- 4. Identifizieren von Knoten und VMs, die auf dem Server ausgeführt werden

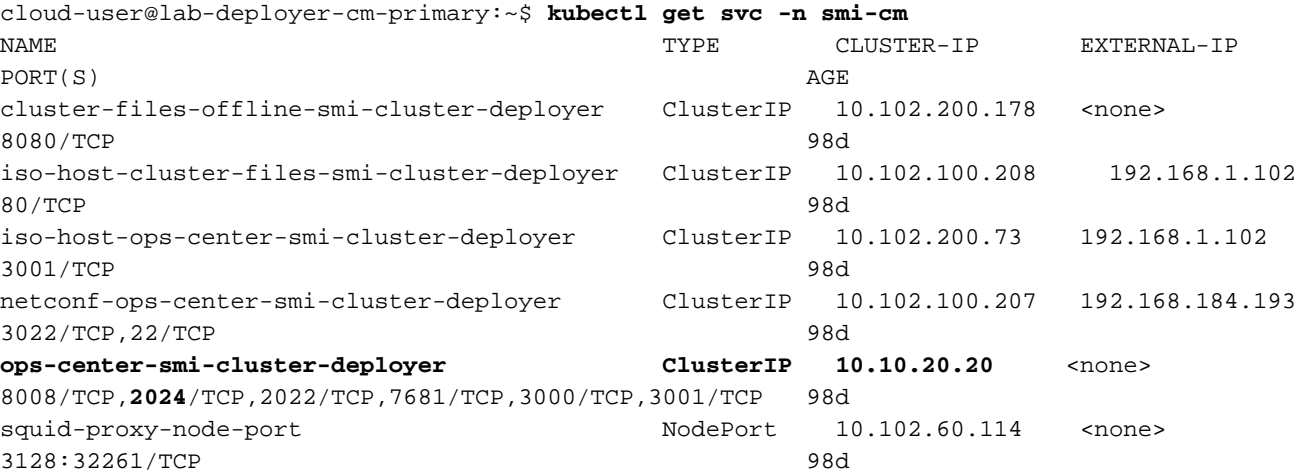

cloud-user@lab-deployer-cm-primary:~\$ **ssh -p 2024 admin@10.10.20.20** admin@10.10.20.20's password: Welcome to the Cisco SMI Cluster Deployer on lab-deployer-cm-primary Copyright © 2016-2020, Cisco Systems, Inc. All rights reserved. admin connected from 192.168.1.100 using ssh on ops-center-smi-cluster-deployer-7848c69844-xzdw6 [lab-deployer-cm-primary] SMI Cluster Deployer# **show running-config clusters**

#### Beispielausgabe für Container

In diesem Beispiel wird der Server von knoten primary-1 verwendet.

[lab-deployer-cm-primary] SMI Cluster Deployer# **show running-config clusters lab01-smf** nodes **primary-1 clusters lab01-smf nodes primary-1**

 maintenance false k8s node-type primary k8s ssh-ip 10.192.10.22 k8s sshd-bind-to-ssh-ip true k8s node-ip 10.192.10.22 k8s node-labels smi.cisco.com/node-type oam exit k8s node-labels smi.cisco.com/node-type-1 proto exit ucs-server cimc user admin **ucs-server cimc ip-address 10.10.10.10**

#### Beispielausgabe für VMs

Der Server kann für das KVM-basierte virtuelle System verwendet werden.

In diesem Beispiel verfügt der Server über User Plane Functions (UPFs) - upf1 und upf2.

[lab-deployer-cm-primary] SMI Cluster Deployer# **show running-config clusters lab01-upf** nodes **labupf clusters lab01-upf nodes labupf** maintenance false ssh-ip 10.192.30.7 type kvm **vms upf1** upf software lab... ... type upf exit **vms upf2** upf software lab... ... type upf exit ucs-server cimc user admin ... **ucs-server cimc ip-address 10.10.10.10** ... exit

#### SSH in den UCS-Host

Stellen Sie eine Verbindung zum UCS-Host her, und überprüfen Sie Fehlereinträge mit Fehler im Gültigkeitsbereich, zeigen Sie Fehlereinträge an und zeigen Sie den Fehlerverlauf an.

labucs111-cmp1-11 /fault # **show fault-entries**  Time Severity Description ------------------------- ------------- ------------------------------ --------- 2021-03-26T10:10:10 major "DDR4\_P1\_C1\_ECC: DIMM 19 is inoperable : Check or replace DIMM" **Example 23 Show fault-history** Time Severity Source Cause Cause Description ------------------- ------------- --------------- ------------------------- -------------------- -------------------- 2021 Dec 10 02:02:02 UTC info %CIMC EQUIPMENT\_INOPERABLE "[F0174][cleared][equipment-inoperable][sys/rack-unit-1/board] IERR: A catastrophic fault has occurred on one of the processors: Cleared "

2021 Dec 1 01:01:01 UTC critical %CIMC EQUIPMENT\_INOPERABLE "[F0174][critical][equipment-inoperable][sys/rack-unit-1/board] IERR: A catastrophic fault has occurred on one of the processors: Please check the processor's status. "